# **Scada server**

#### $\pmb{\times}$

## **Vypnutie/Zapnutie servera**

Vypnutie - Stlačte tlačidlo 4 a počkajte až kým nezačne svietiť na oranžovo (môže to trvať niekoľko minút)

Zapnutie - Stlačte tlačidlo 4 a počkajte až kým nezačne svietiť na zeleno

Server si po výpadku napájania pamätá posledný stav v ktorom bol. Ak bol zapnutý - po obnove napájania sa zapne. Ak bol vypnutý - po obnove napájania zostane vypnutý.

### **Registrácia nového USB kľúča do Window 10**

Vložte USB kľúč to USB konektora 7. V štartovacom menu vyberte Applications → System → Oracle VM Virtualbox

A zadajte heslo:

#### $\pmb{\times}$

 $\pmb{\times}$ 

 $\pmb{\times}$ 

 $\pmb{\times}$ 

[V zozname označte položku Windows a Stlačte tlačidlo Settings](https://wiki.apli.sk/lib/exe/detail.php?id=sk%3Aebo_server&media=ebov2:vmlist.png)

[Vyberte záložku USB a stlačte tlačidlo:](https://wiki.apli.sk/lib/exe/detail.php?id=sk%3Aebo_server&media=ebov2:usb.png) 

V zobrazenom zozname vyberte váš USB kľúč a nakoniec stlačte tlačidlo OK. Vyberte USB kľúč a znova ho vložte. USB kľúč sa teraz automaticky pripojil do Windows 10.

### **Modbus RTU**

Scada server komunikuje s LPU pomocou prevodníka RS485/Ethernet Moxa NPort-16

#### **Priradenie kanálov**

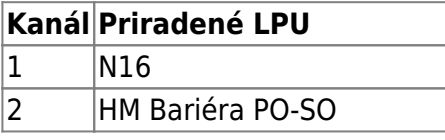

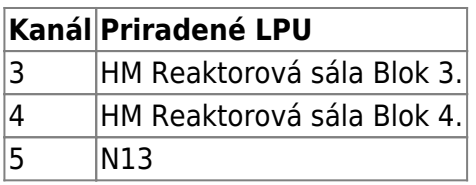

Funkčnosť spojenia je možné skontrolovať aj vizuálne na prevodníku Moxa NPort-16

#### $\pmb{\times}$

Ak je kanál OK. Musí svietiť LED In Use a LEDky Tx a Rx musia rýchlo preblikávať. Ak bliká iba LEDka Tx tak to znamená, že z LPU neprichádza odpoveď na výzvu. Ak nesvieti LED In Use, alebo nebliká LED Tx pravdepodobne nastal problém so Scada serverom.

### **Reštartovanie aplikácie Scada Server**

V prípade problémov so Scada serverom je ho možné reštartovať. V štartovacom menu vyberte Konsole:

Permanentný odkaz: **[https://wiki.apli.sk/doku.php?id=sk:ebo\\_server&rev=1549292926](https://wiki.apli.sk/doku.php?id=sk:ebo_server&rev=1549292926)**

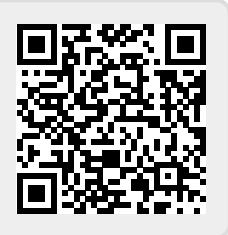